## **Eos® Family Lighting Control Software**

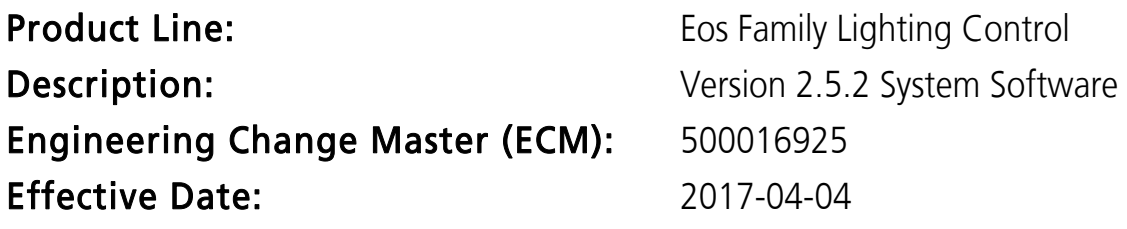

### Purpose

The primary purpose of this release is to address a lockup when using a networked RFR. There are a small number of other issues also addressed in this release. It is recommended that users update to this release as soon as their production schedules allow.

This software release is highly recommended for all users of the Eos Family platform (Eos Ti®, Eos®, Gio®, Gio @ 5™, Ion®, Element™, ETCnomad®, and ETCnomad Puck®).

For any questions relating to the contents of this release or the behavior of this software, please contact ETC Technical Services at the office nearest you. A list of ETC offices is given at the bottom of this page.

## Availability

You may obtain this release of software by downloading it from the Downloads section of the ETC website, www.etcconnect.com.

## Documentation

The current documentation for Eos Titanium, Eos, and Gio is the Eos Family v2.5.1 Supplement to Operations Manual Revision A, and the Eos Titanium, Eos, and Gio v2.0 Operations Manual Revision A. The current documentation for Ion is the Eos Family v2.5.1. Supplement to Operations Manual Revision A, and the Ion v2.0 Operations Manual Revision A. The current documentation for Element is the Eos Family v2.5.1 Supplement to Operations Manual Revision A. and the Element v2.1 User Manual Revision A.

Please keep this release note with your user manual for descriptions of the newest features, changes and bug fixes in Eos.

ETC manuals can be downloaded free of charge from ETC's website at [www.etcconnect.com.](http://www.etcconnect.com) They are available in portable document format (pdf), and viewable with Adobe® Acrobat® Reader™ v8.x and later.

## Affected Products of This Release

The following Eos Family products are affected by this software release:

- Eos Titanium
- Eos
- Gio
- $\bullet$  Gio  $@$  5
- Ion
- Element
- Eos Remote Processor Unit (RPU)
- Eos Remote Processor Unit 3 (RPU3)
- Ion Remote Processor Unit (RPU)
- Net3 Remote Video Interface (RVI)

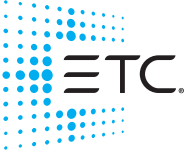

Corporate Headquarters = Middleton, WI, USA = Tel +608 831 4116 = Service: (Americas) [service@etcconnect.com](mailto:service@etcconnect.com) **London, UK =** Tel +44 (0)20 8896 1000 = Service: (UK) [service@etceurope.com](mailto:service@etceurope.com)<br>**Rome, IT =** Tel +39 (06) 32 111 683 = Service: (UK) service@etceurope.com<br>**Holzkirchen, DE =** Tel +49 (80 24) 47 00-0 = Service: (DE) techserv-**Web[:](http://www.etcconnect.com) etcconnect.com ■ ©** 2017 Electronic Theatre Controls, Inc.<br>Product information and specifications subject to change. ETC intends this document to be provided in its entirety. 4250M1100-2.5.2 Rev A i Released 2017-04

## **Eos Family Software v2.5.2**

- Net3 Remote Video Interface 3(RVI3)
- ETCnomad (PC & Mac Client/Offline)
- ETCnomad Puck

## Key Enhancements in v2.5.2

• Bug Fixes

## Key Enhancements in v2.5.1

- Bug Fixes
- Fader Unmap on Delete Option
- Clear Filter Controls in Fader Configuration
- Syntax Modifications.

## Issues Corrected in v2.5.2

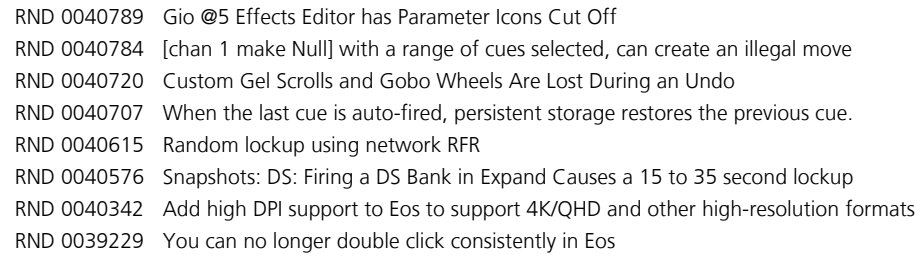

## Known Issues Remaining in v2.5.2

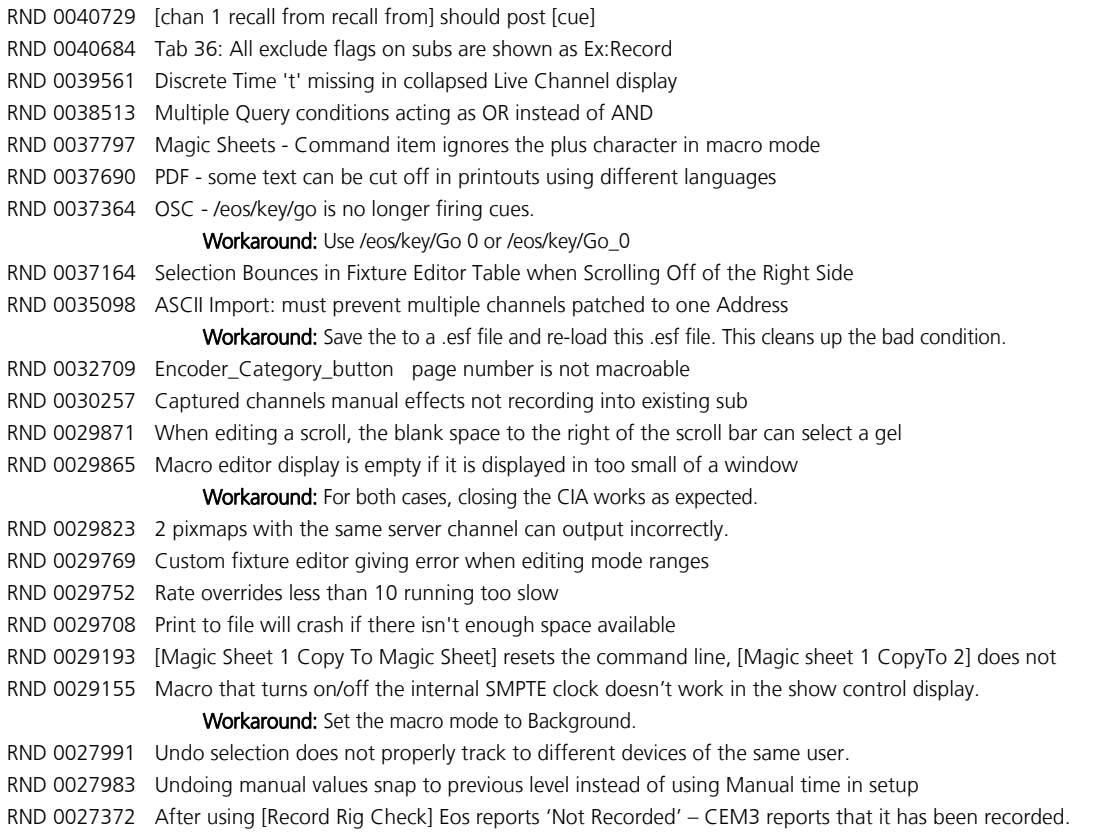

## **Eos Family Software v2.5.2**

## Known Issues Remaining in v2.5.2 [Continued]

RND 0027148 [Shift + Escape] to lock desk can't be learned into a macro RND 0027099 Physical Direct Select Displays are not removed when Eos is started without physical direct selects RND 0027034 Reset this Workspace or Reset All Monitors and Workspaces should reset tabs 1 and 2 to Eos defaults RND 0027004 USB RFR does not work if you restart Eos on Windows 8.1 RND 0026147 When shutter strobe is marking, intensity outputs nonzero value output strobe Workaround: The user can either Disable automark on that cue, or put the shutter mode change in a follow cue. RND 0016827 Snap Intensity Params are fading on timed HTP sub bump RND 0011875 Eos Client - Windows 7 compatibility issues RND 0011798 Build Step effect with Stop/Hold exit, stops at off states, not on states RND 0011779 Rem Dim does not override intensities coming from Intensity Effects.

## **Compatibility**

#### **ACN**

The software is compatible with all Net3™ products that meet or exceed ESTA ratified standard ANSI E1.17 2006 Architecture for Control Networks (ACN) and ANSI E1.31 Streaming ACN (sACN).

### ETCNet2 Network Compatibility

This release is compatible for the exchange of EDMX and/or configuration information with the following ETC hardware and software:

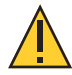

CAUTION: Eos ETCnomad (Mac and PC) and Puck do not support ETCNet2 protocol. See the Incompatibility section.

- Eos<sup>®</sup> Family Lighting Control System Version 1.0.0 and later software.
- Congo™ Family Lighting Control System Version 4.0.0 and later software.
- Emphasis<sup>®</sup> Control System Version 1.4.0 and later software.
- Obsession<sup>®</sup> II Control System Version 5.1.x software.
- Network Configuration Editor (NCE) Version 4.x.x and later software.
- Net3 Four Port Gateway (ETCNet2 mode) Version 4.0.0 and later software.
- ETCNet2 DMX Node Version 4.0.6 and later software.
- ETCNet2 Two Port Node Version 4.1.4 and later software.
- Unison<sup>®</sup> Version 1.9.x software.

## Incompatibility

Eos v2.5.2 is incompatible with hardware and software running ETCNet2 software prior to those listed above.

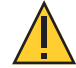

CAUTION: Until your ETCNet2 nodes and Net3 gateways running in Net2 mode are updated to the versions listed below by NCE v4.2 or later, you must turn off/disable the (DHCP) Address Server in the Eos Configuration Utility (ECU). In the ECU: Settings>Network>Net3 Settings. Make sure "Enable Address Server" is unchecked. Software Versions that are compatible with DHCP servers: ETCNet2 DMX Node (4.0.6) ETCNet2 Two Port Node (v4.1.4) ETCNet2 Video Node (v4.0.2)

Net3 Four Port Gateway (ETCNet2 mode v4.0.3 or later)

Eos v2.5.2 is incompatible with hardware and software running ETCNet1.

Eos ETCnomad (Mac and PC) and Puck are incompatible with hardware and software running ETCNet2 protocol.

## Installation Instructions

[For new Eos Family consoles, ETC has implemented a method to include the latest software installers](www.etcconnect.com)  [directly on the console's hard drive when they initially ship from ETC. For future releases, you will need to](www.etcconnect.com)  [download the Eos Family software from the ETC website, w](www.etcconnect.com)ww.etcconnect.com.

Note: All processors on the Eos Family network must be running the same version of software. Therefore, you must also update all RVIs and RPUs when you update your console.

#### Installer Archive

To check to see if a newer version of Eos software is available on your console, navigate to ECU>Settings>General>Software Update.

When the software update window launches, it will show you the available Eos versions found.

If there is an available update and you wish to install it, follow the on screen steps for updating the console's software.

The Installer Archive can also be used to save multiple software versions onto your console's hard drive in case you wish to downgrade.

#### Software Installation

To update your console or offline software to the v2.5.2 release, you will need to download it from the ETC website, unzip the file, load it to a USB device, and then transfer it to your console from the USB port using the Eos Configuration Utility (a.k.a. Eos Shell).

#### To update your console to v2.5.2:

- 1: Download the software from the ETC website (www.etcconnect.com click "Downloads" at the top of the page).
- 2: Unzip the file.
- 3: Transfer the unzipped file to a USB memory device.
- 4: Insert the USB device containing the software into an available USB port on the console.

## **Eos Family Software v2.5.2**

- 5: Open the Eos Configuration Utility (ECU Also known as the Eos Shell) either by exiting the Eos Family software (Browser>Exit) or by starting up the console and clicking on the {Launching in...} button. The ECU screen will open.
- 6: Click on the {Settings} button. The settings window will open.
- 7: Click on the {General} button inside of the settings window. The general settings will appear in the window.
- 8: Scroll down in the window until the **{Software Update...}** button is visible. Click this button.
- 9: This scans the root directory of all available drives (USB drives) for valid installers.
- 10: When the "Update Software" dialog pops up, click on ETC\_EosFamily\_Console\_v2.5.2.9.0.8, then click {Install}.
- 11: The software will copy to the hard drive before launching a standard Installshield application to direct you through the install.
- 12: Click  $\{Next\}$  to start the installation process.
- 13: Read and accept the terms of the license agreement and click {Next}.
- 14: A dialog box will open warning of losing show data if not saved to disk. Click (Yes) to continue. The console will install the software.
- 15: Click {Finish} to complete the installation process. The console will automatically reboot and then enter the ECU welcome screen.

### ETCnomad (Client/Offline) Software

For system requirements and installation instructions for Windows and Mac clients, please see the ETCnomad Setup Guide.

### Firmware Updates

The following table shows the current firmware versions. For information on updating firmware, please see the ECU appendix of your console's manual.

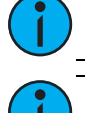

Note: A restart of the console is required for every module updated.

Note: Single DMX port Gadgets and devices with IO cards that have a Phone Remote connection must use the *{Upgrade VO Firmware}* button in the Maintenance tab of the ECU. Other IO cards and Gadget II can be updated using the firmware update window.

## **Eos Family Software v2.5.2**

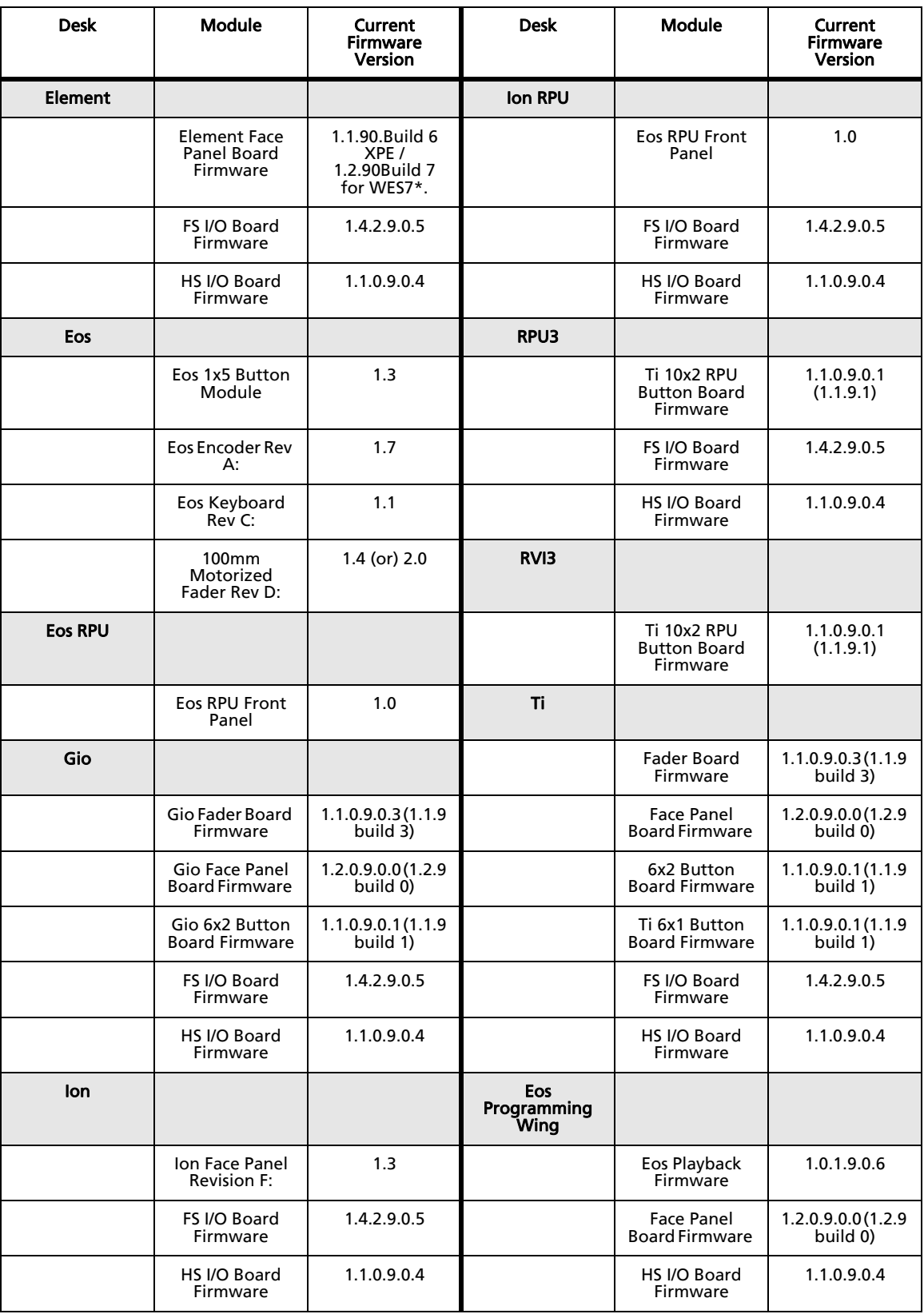

## **Eos Family Software v2.5.2**

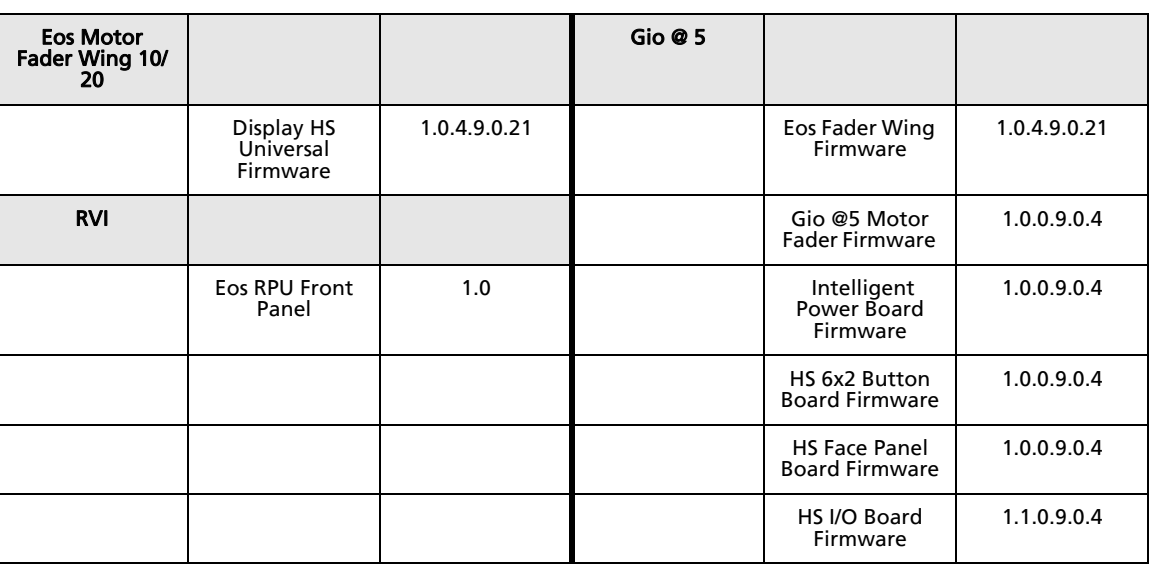

Note: \*For Elements that have Windows 7 installed but do not have firmware v1.2.90 or higher, please contact ETC Technical Services.

#### Local RDM Firmware Update

New firmware is required for expanded functionality.

- Gadget -1.4.2.9.0.5
- IO Card -1.4.2.9.0.5

The new firmware is required for the use of Local RDM on any platform, and required for individual configuration of multiple IO devices on any platform.

Firmware can be updated from a console or PCs running Win7/8.1. Mac OS does not currently support firmware updates.

### Dual NIC Update

This feature allows the console to be connected to two separate networks. Dual NIC is available on Eos Ti, Gio, and RPU3. For the second NIC to work fully, you must also install the ETC GCE Net3Svc v3.1 or higher. GCE is available for download from the ETC website [\(w](http://www.etcconnect.com)ww.etcconnect.com - click "Downloads" at the top of the page). The new hardware for Ion, Element, Net3 RVI, and Ion RPU also include the dual NIC feature, but ship with GCE already installed.

Example applications:

- Support 2 separate Net3 Gateways, networks or sACN devices
- Support 2 separate networks (e.g., one sACN, one Artnet, or one sACN and one Network Attached Server)
- One network for 'output' devices (sACN, EDMX, Artnet…) and one network for controls an interfaces (Consoles, RPUs, Show control)
- One combined network and one limited traffic for wireless devices

Note: The two Ethernet ports must be configured to separate networks (subnets).

For proper operation, the two ports must NOT be connected to the same physical network.

#### To enable the second network port

To configure the second Ethernet port on your console to match factory defaults, follow the instructions below. Otherwise, you may configure the second port to match your system requirements.

- 1: Open the Eos Configuration Utility (ECU Also known as the Eos Shell) either by exiting the Eos Family software (Browser>Exit) or by starting up the console and clicking on the {Launching in...} button. The ECU screen will open.
- 2: Click on the {Network} button. The network window will open.
- 3: Set the IP address for port 2.
- 4: IP Address 192.168.xxx.101
- 5: Subnet Mask 255.255.0.0
- 6: Enable DHCP Service for Port 2.
- 7: Click {Accept}. A reboot of the desk is required.

## Software Components

#### Eos Family Lighting Control Software Components

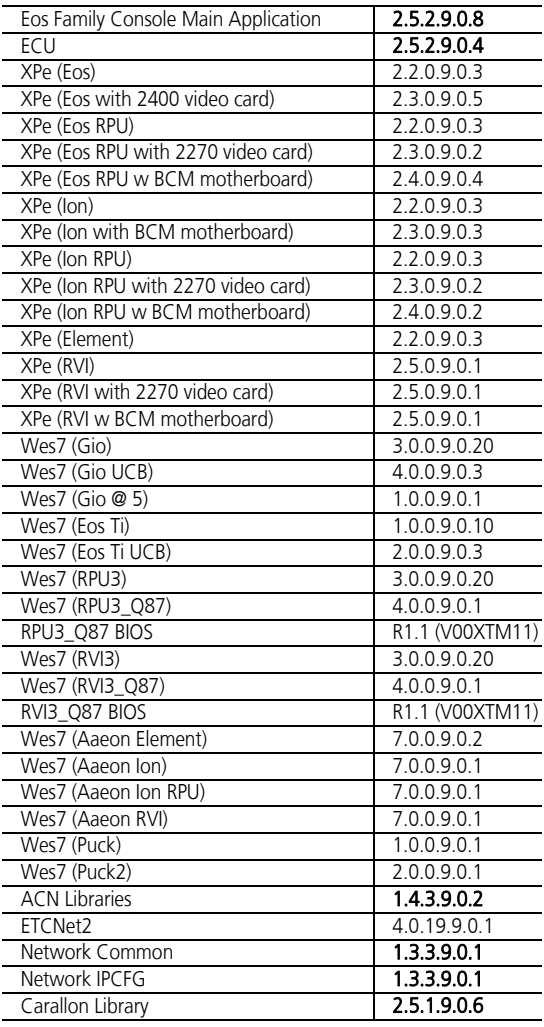